## Stop Motion

After completing this project, students will be able to:

- Understand the various stages of film development (Production, pre production, and post production)
- Edit video in Adobe Premiere Pro
- Edit audio in Adobe Premiere Pro
- Understand the basics of a digital SLR camera.
- Understand how motion pictures work

### PART 1: Pre-production

For your pre-production, you will be submitting the following:

These will be completed separately, saved/ downloaded as pdf's, and combined in Photoshop.

- 1. Synopsis (complete in Google Docs)
- 2. Storyboards (complete by hand and scan)
- 3. List of audio sound FX to be acquired (complete in Google docs and download as PDF)
- 4. List of supplies to bring to school (clay, wire, glitter, cardboard box etc. I will provide coloured paper, glue, scissors.) Complete in Google Docs

#### 1. Synopsis

This is a very simplistic overview of your project. It should be a paragraph that describes the story arc of your stop motion, and introduces characters. It will laso state how your production will be shot (is it created using 2-D, 3-D, or computer images?) This will be completed in Google Docs, and downloaded as a PDF for inclusion in your Pre-production Package.

### 2. Storyboards

These will be completed on paper, and will show any pivotal moments in your story, as well as any camera angle changes. It is a good idea to have your sound effects listed as well. Below is a good example of a storyboard:

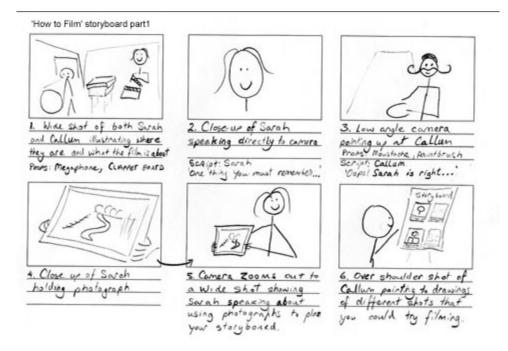

These storyboards will be scanned using Image Capture. <u>This video shows you how to</u> <u>do it.</u>

\*FOR THIS PROJECT, PLEASE SCAN AS A PDF @96ppi ,NOT A JPEG! Once scanned, move your images to the location your teacher has specified.

### 3. Audio FX list

This will be a list that you produce in Google Doc, and again, download as a PDF. Look at your storyboards, and think about what audio FX you will want to include. You must have at least 10 sound FX. You can research your sounds at <u>SoundBible.com</u>, or better yet, <u>Freesound.org</u>

I would like you to create a hyperlink to the audio file that you will be using for a particular sound effect. This video shows you how!

### 4. List of supplies

This will be a list of supplies that you will need to bring to school that are specific to your stop motion. Again, this will be completed in Google Docs, and then downloaded as a PDF.

### Multi Page PDF

Once you have created the above documents, they should be stored in the same folder as pdf's. You will now be creating a multipage pdf document to submit as your pre production document.

Before creating the multi page document, you will probably need to rotate your storyboard scans. <u>This video shows you how.</u>

# Finally, this video will show you how to create a multipage pdf to submit.

# Pre Production Rubric

| 1. Synopsis<br>Information as requested above<br>Weight: 2                                                                                                    | Fails to meet<br>expectations | Approaches<br>expectations | Meets<br>expectations | Exceeds<br>expectations |
|----------------------------------------------------------------------------------------------------|-------------------------------|----------------------------|-----------------------|-------------------------|
| 2. Storyboards<br>Show enough information to communicate<br>what your story will look like. Also,<br>storyboards are rotated in submitted PDF<br>Weight: 5          | Fails to meet<br>expectations | Approaches<br>expectations | Meets<br>expectations | Exceeds<br>expectations |
| <b>3. Audio FX</b><br>Thoughtful and include hyperlinks<br><b>Weight: 2</b>                                                                                         | Fails to meet<br>expectations | Approaches<br>expectations | Meets<br>expectations | Exceeds<br>expectations |
| <b>4.Organization</b><br>Accurately goes over what is necessary to<br>be brought to school for best use of time.<br>Good idea to be a checklist<br><b>Weight: 2</b> | Fails to meet<br>expectations | Approaches<br>expectations | Meets<br>expectations | Exceeds<br>expectations |
| 5.Organization<br>Submitted on time to the correct location<br>and named as requested<br>Weight: 2                                                                  | Fails to meet<br>expectations | Approaches<br>expectations | Meets<br>expectations | Exceeds<br>expectations |

### Part 2- Production/filming

You are now ready to begin filming/taking shots for your production, and downloading audio. You will need sound FX from <u>Freesound.org</u>, or <u>soundbible.com</u>, as well as some creative commons music from <u>freemusicarchive.org</u>

At this point you will also download your audio files. At the <u>end</u> of this stage, your folder should look something like this:

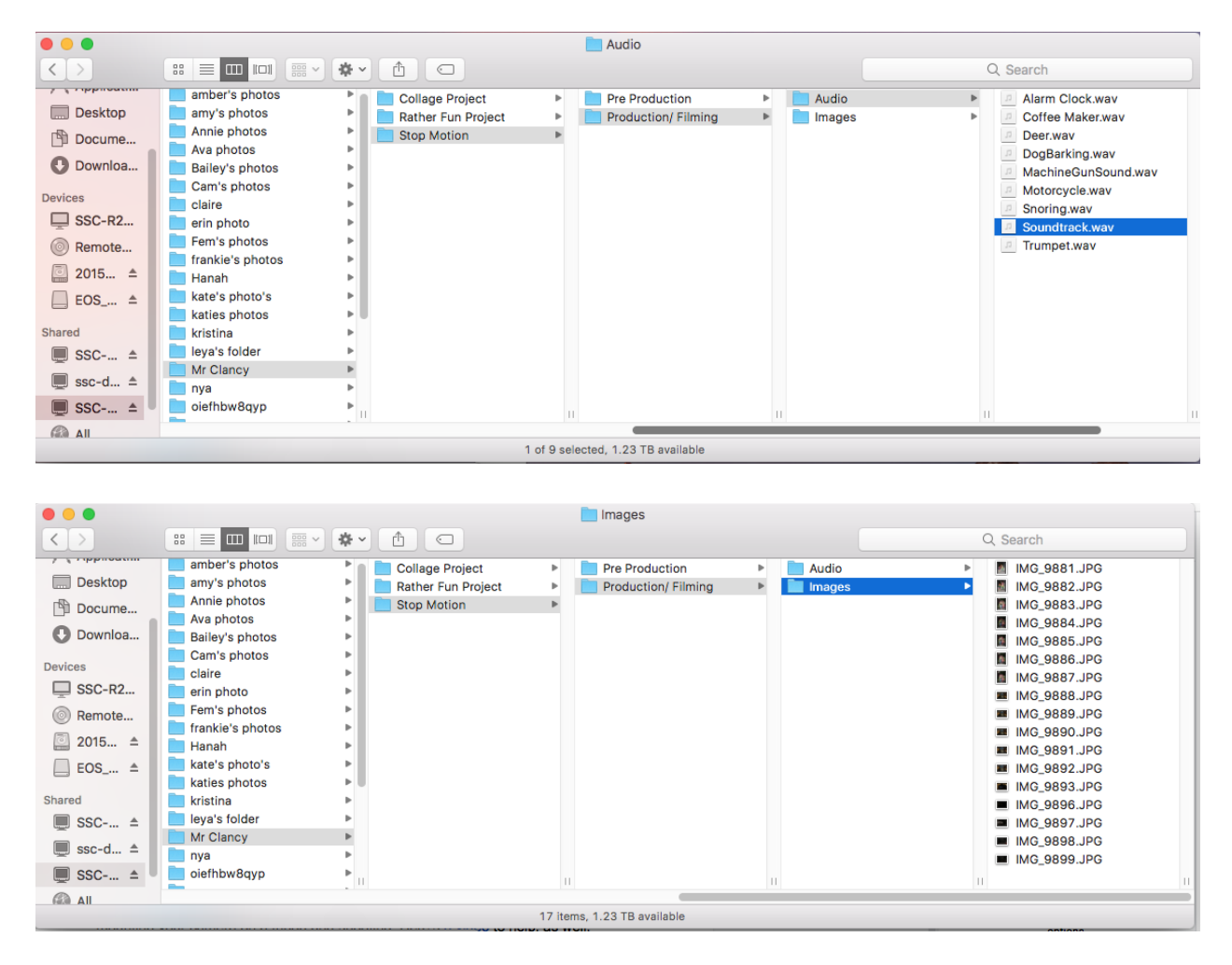

1. Please ask to borrow a camera, and possibly a tripod, from your instructor.

You will then **adjust your camera settings to look as they do below** before mounting your camera on a tripod and shooting. Here's <u>a video</u> to help, as well.

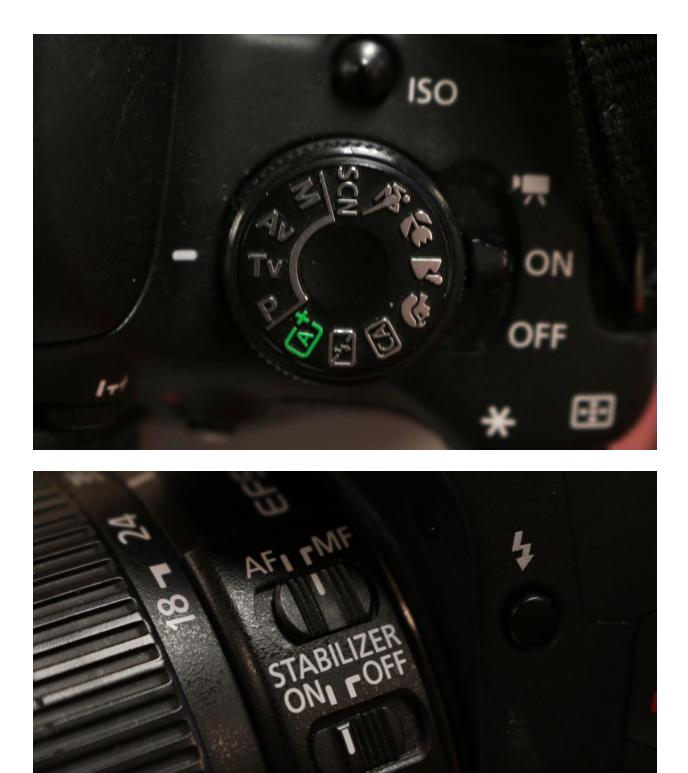

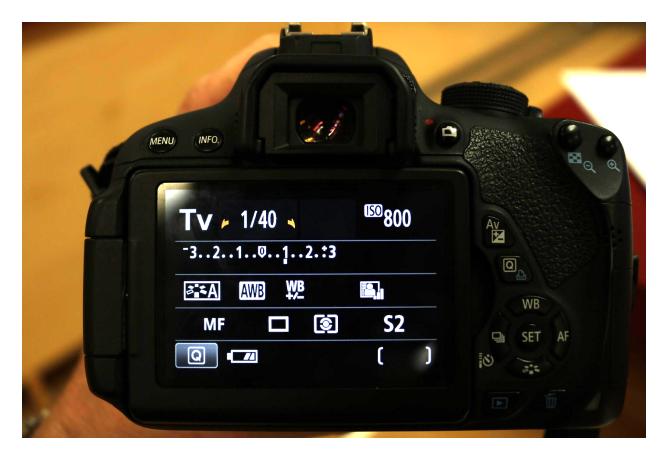

To adjust any of the settings, press the "Q" button to the right of the screen. This will allow you to scroll around the settings.

To change a setting, click the "SET" button in the center of the D-pad and adjust it.

This video goes over what was just covered.

- 2. Once you have your camera set up, you will need to set up a tripod to film your work. Follow along with <u>this video</u> to learn how!
- 3. ASK YOUR INSTRUCTOR TO LOOK AT YOUR TRIPOD SETUP AND FIRST PHOTOGRAPH!
- 4. In order to get your subject perfectly in focus, set your camera on your tripod, turn it on, and press the "Live view" button

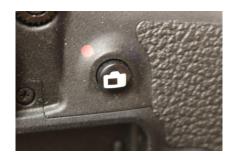

5. Press the magnify button to zoom in on what you will be shooting. (The magnification will show on your display screen.)

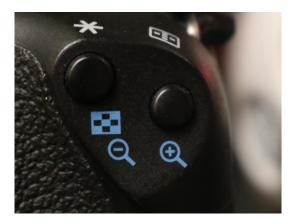

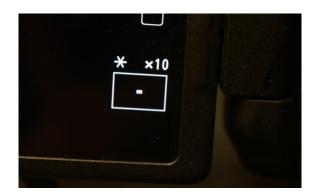

6. Focus your image using the focus ring, and then press the shutter release to begin capturing images!

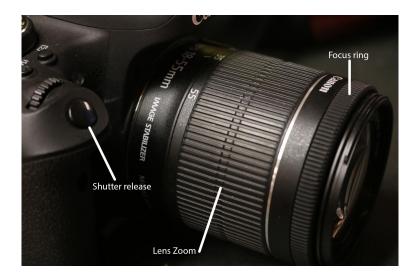

- 7. After shooting, either use Image Capture, or remove the SD card from the Camera and insert in the back of the computer to transfer images.
- 8. Create a folder in your Student Dropbox to store your images. I suggest creating a new folder each day you upload images.

### **Production Rubric**

| 1. Camera Handling<br>Equipment is handled with care and<br>consideration<br>Weight: 2                         | Fails to meet<br>expectations | Approaches<br>expectations | Meets<br>expectations | Exceeds<br>expectations |
|----------------------------------------------------------------------------------------------------|-------------------------------|----------------------------|-----------------------|-------------------------|
| 2. Camera setup<br>Tripod is used and camera settings are<br>correct. Images are in proper focus.<br>Weight: 5 | Fails to meet<br>expectations | Approaches<br>expectations | Meets<br>expectations | Exceeds<br>expectations |
| 3. Audio FX                                                                                                    | Fails to meet expectations    | Approaches<br>expectations | Meets<br>expectations | Exceeds<br>expectations |

| Audio has been downloaded in the correct format and stored in an organized fashion Weight: 1           |                               |                            |                       |                         |
|----------------------------------------------------------------------------------------------------|-------------------------------|----------------------------|-----------------------|-------------------------|
| <b>4.Organization</b><br>Files are uploaded promptly and into<br>organized folders<br><b>Weight: 3</b> | Fails to meet<br>expectations | Approaches<br>expectations | Meets<br>expectations | Exceeds<br>expectations |

/44

#### Part 3: Post Production

At this point you will import your still images into Adobe Premiere Pro to create clips. A clip is a series of still frames played in succession at a rate that you choose.

You will be working in Adobe Premiere Pro CC. You will find the program in Applications.

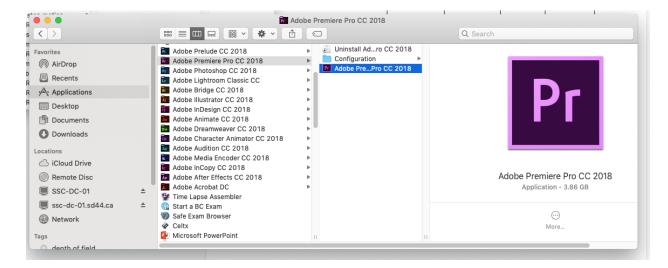

Follow this video to learn how to set up your Premiere Pro video file, import your still images, and start creating your stop motion film.

When you are ready to import audio, follow this tutorial.

To add titles to Premiere Pro, I suggest following this tutorial.

This video shows you how to export your file. After you have exported your file, submit it to the correct location for marking!

# Post-Production Rubric

| <b>1. Organization</b><br>Bins created in PP for Audio, titles, and<br>video.<br><b>Weight: 1</b>                                                                   | Fails to meet<br>expectations | Approaches<br>expectations | Meets<br>expectations | Exceeds<br>expectations |
|----------------------------------------------------------------------------------------------------|-------------------------------|----------------------------|-----------------------|-------------------------|
| 2. Conversion<br>Images are converted to video files<br>(nested) from jpegs, and cuts are made<br>appropriately<br>Weight: 2                                        | Fails to meet<br>expectations | Approaches<br>expectations | Meets<br>expectations | Exceeds<br>expectations |
| <b>3. Audio FX</b><br>Audio has been included in the correct<br>locations, and suits the story. Ample use<br>of audio to add to the story.<br><b>Weight: 3</b>      | Fails to meet<br>expectations | Approaches<br>expectations | Meets<br>expectations | Exceeds<br>expectations |
| <b>4.Titles/special FX</b><br>Care has been put into titles. Special<br>effects, where included, are created with<br>thought and well executed.<br><b>Weight: 3</b> | Fails to meet<br>expectations | Approaches<br>expectations | Meets<br>expectations | Exceeds<br>expectations |